# **GETTING STARTED WITH GIT AND GITHUB**

How I learned to stop worrying and love version control David Chin, Drexel URCF

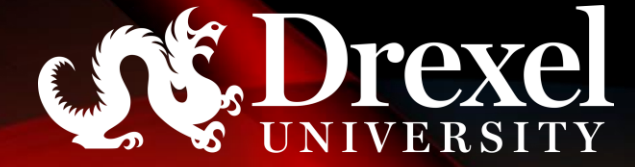

- Does you source code directory/folder look like this?
	- my program-4Feb2022.py
	- my\_program-14Mar2022.py
	- my\_program.py
	- my\_program-algorithm1.py
	- my\_program-algorithm2.py
- Sidebar
	- If you want to use dates, use YYYYMMDD or YYYY-MM-DD which can be sorted numerically, e.g. 2022-02-04, 2022-03-14
- Fine for a very small number of files
- Does not scale
- Not sustainable, i.e. when you come back to your code some months/years later
- What is an effective an efficient way of keeping track of changes?

# MOTIVATION

- By the end of this talk, you should be able to:
	- Explain why version control is useful
	- Create a new GitHub repository
	- Use a simple (branchless) Git workflow
		- Edit
		- Add (Stage)
		- Commit
		- Tag
		- Push
	- Use a simple branching Git workflow
		- Create branch
		- Switch branch
		- Merge changes
	- Recover a previous state of code

# WHAT YOU WILL LEARN

# VERSION CONTROL

- a.k.a. revision control, source control, or source code management (SCM)
- Class of systems responsible for managing changes to computer programs, documents, large web sites, or other collections of information
- Two major classes
	- Centralized
		- One central repository holds the "truth"
		- Only one person modifies one part of the code at a time
	- Distributed
		- All repositories are equal
		- Repositories can be synced to each other

#### WHAT IT CAN DO FOR YOU

- Allows for experimenting with new sections of code while enabling reversion to older known working state
- Allows for collaboration with careful rules about "clobbering" (overwriting) each other's work
- Allows meaningful version numbers
- Not just for computer code: I used version control on my dissertation

#### GIT

- Originally written by Linus Torvalds (author of Linux) in 2005
- Used to manage Linux kernel source code: ~25 million of lines of code, thousands of developers, all making modifications at the same time
- Can be complex but only small subset of commands needed for useful work

# **GITHUB**

- While git is distributed, it is helpful to have a conceptually central repository
	- For a project with multiple developers in different locations, their PCs may not be able to communicated directly with each other to sync changes. GitHub serves as an intermediary.
- Students get some "pro" features for free
- Provides own GitHub CLI tool called "gh"
	- We will not use it here

#### ALTERNATIVES TO GITHUB

#### All these work with Git:

- GitLab
- BitBucket
- GitBucket
- AWS CodeCommit
- SourceForge
- Google Cloud Source Repositories
- Phabricator
- Gitea (self-hosted)
- Apache Allura
- Launchpad (by Canonical, distributors of Ubuntu Linux)
- Ref: https://www.geeksforgeeks.org/top-10 [github-alternatives-that-you-can-consider](https://www.geeksforgeeks.org/top-10-github-alternatives-that-you-can-consider)

#### SIGN UP FOR A GITHUB ACCOUNT

[https://education.github.com/disco](https://education.github.com/discount_requests/student_application) unt\_requests/student\_application

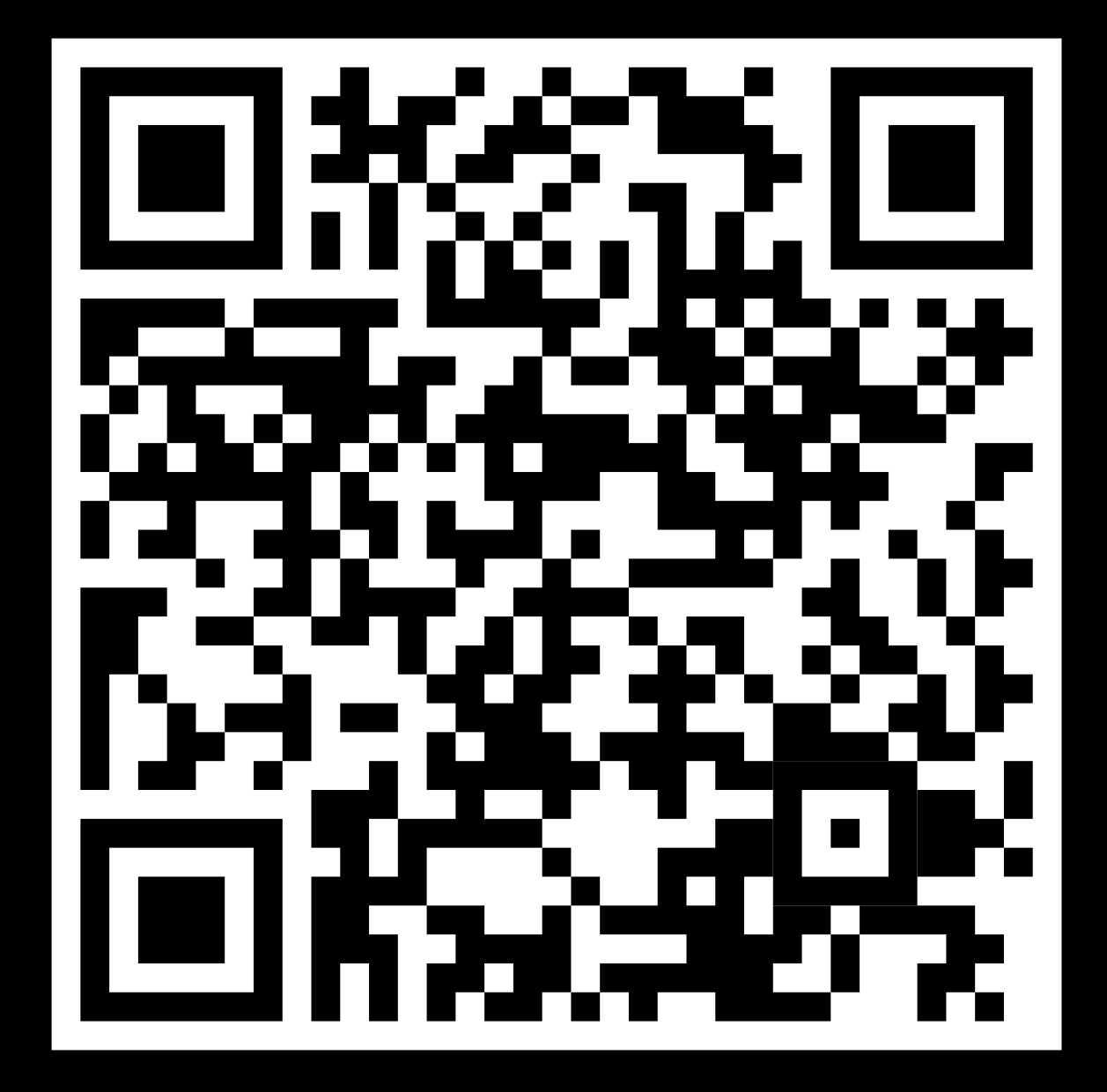

#### SSH KEYS

https://docs.github.com/en/authent [ication/connecting-to-github-with](https://docs.github.com/en/authentication/connecting-to-github-with-ssh)ssh

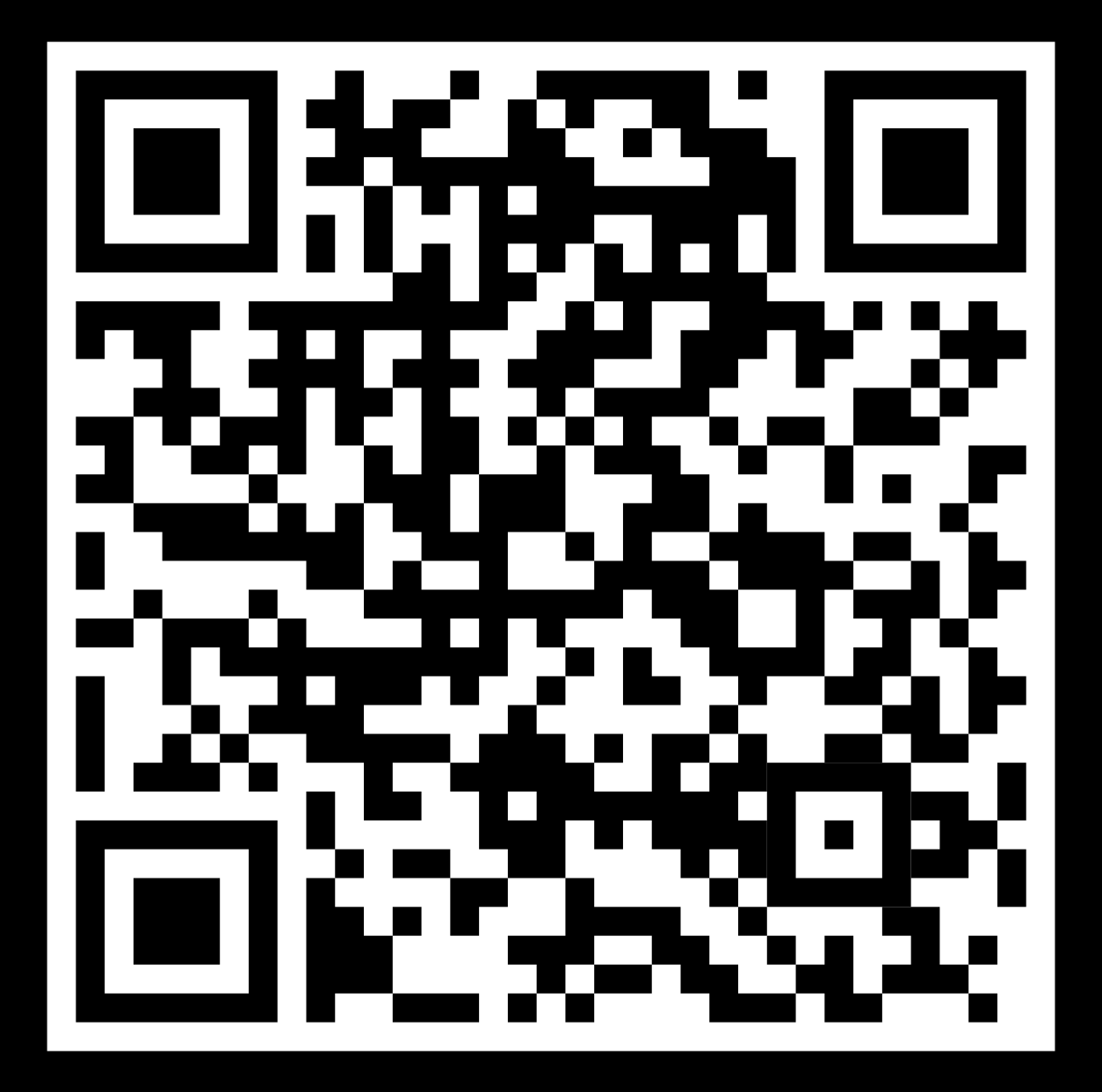

# SSH KEYS

- Allows passwordless connection with GitHub
- Generate key:
	- ssh-keygen -t ed25519 -C your email@example.com
	- DO NOT USE AN EMPTY PASSPHRASE
- Start the SSH agent:
	- eval "\$(ssh-agent -s)"
- Add your key to the agent:
	- ssh-add ~/.ssh/id\_ed25519
- Add the **public key** to your GitHub account:
	- cat ~/.ssh/id\_ed25519.pub
- Test connection to GitHub:
	- ssh -T git@github.com
- Ref: [https://docs.github.com/en/authentication/conne](https://docs.github.com/en/authentication/connecting-to-github-with-ssh) cting-to-github-with-ssh

#### CREATE A NEW REPO

#### • "repo" = repository

- Go to your repositories page:
	- https://github.com/yourname

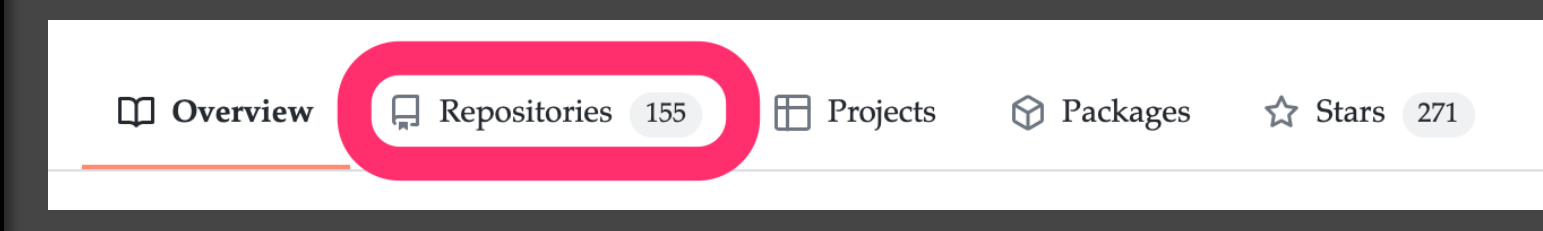

#### • Click the "New" button

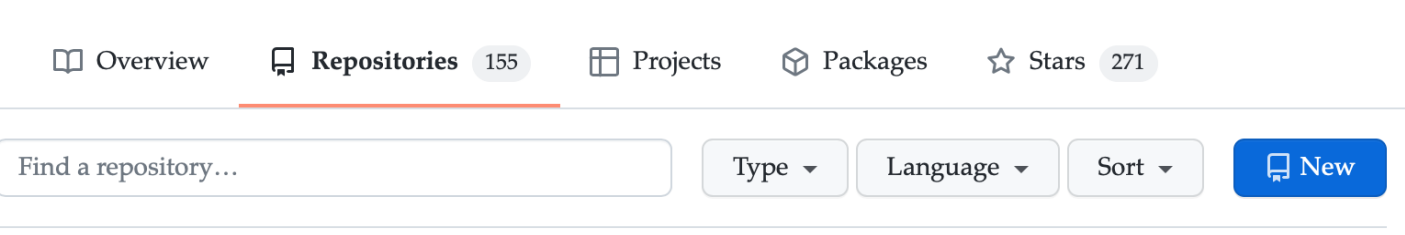

#### IMPORT **EXISTING** CODE TO GITHUB

- Create a new repo at GitHub
- On your PC, move existing code directory to a different name, e.g. myproject\_orig
- Clone the repo to your PC
- Copy all the original code to the cloned repo
- Add/Stage, commit, and push all the original files to GitHub
- Optionally, save your "myproject\_orig" to an archive location

#### GIT **CONFIGURATION**

- Show current configuration
	- git config --global --list
- Modify some configurations:
	- git config --global user.name "Sam Noone"
	- git config --global user.email abc123@drexel.edu
	- git config --global core.editor nano
		- Alternatively, change your environment variable VISUAL and/or EDITOR to " nano" or whatever editor you prefer
	- git config --global init.defaultbranch main

#### CLONE THE REPO

- Copy the "ssh" repo link
- In terminal:

 $\Box$ 

• git clone git@github.com:myname/myrepo

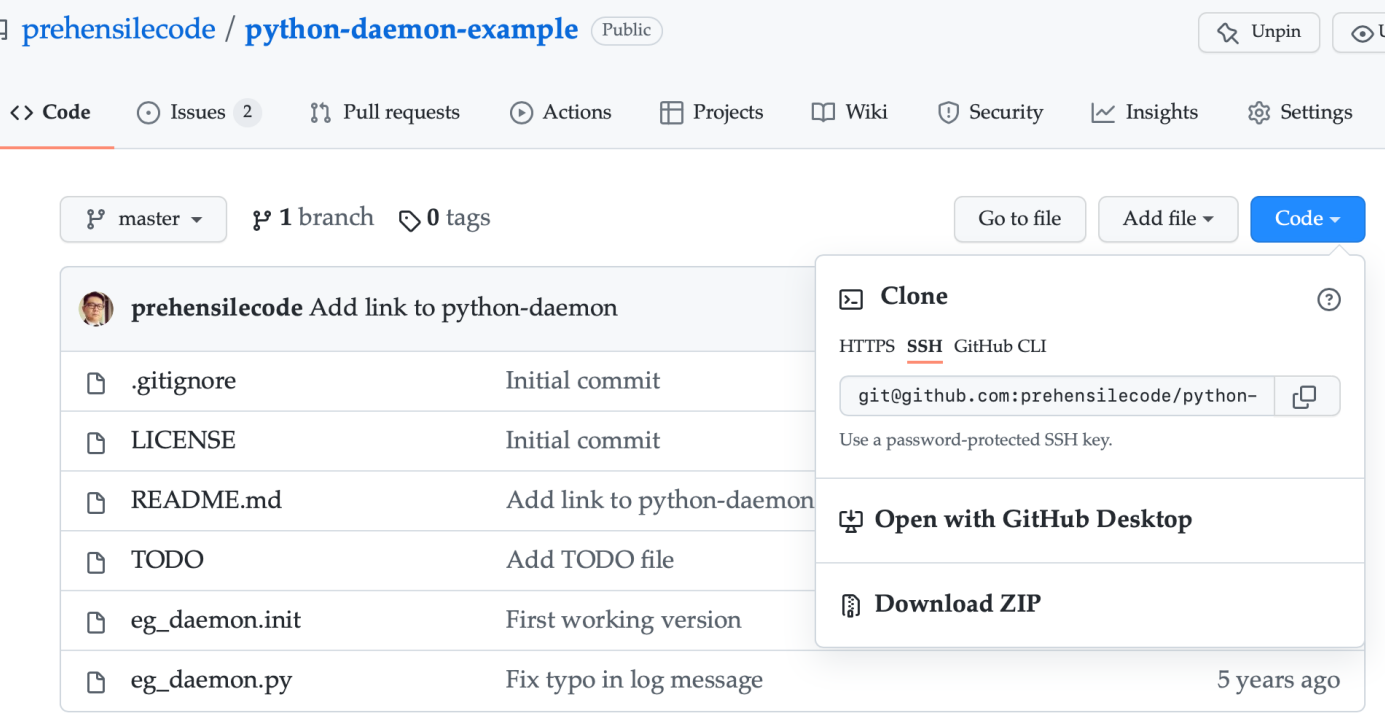

#### DIAGRAM OF STATE OF CODE

• Each circle represents a "commit"

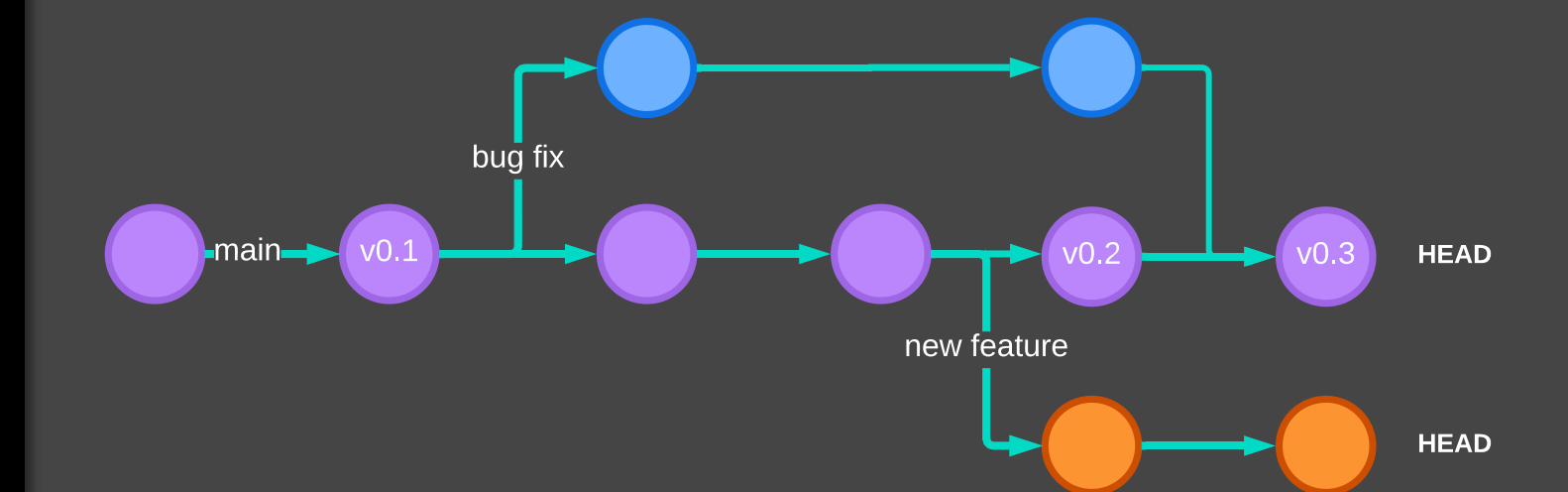

#### CREATE A NEW FILE

- Type (or use editor of choice):
	- nano hello.py
- Edit
- Save

Contents of file:

#!/usr/bin/env python3 print("hello, world!")

#### ADD/STAGE THE FILE

• Type: • git add hello.py

### COMMIT THE **CHANGE**

- Type:
	- git commit
- An editor will launch asking for a commit message
	- Type a brief description of the changes you made
	- Save the commit message (file) and quit the editor
- N.B. you are committing this change to your **local** repository
- Check the repo on GitHub
	- Notice that the file is not there
- DEMO

#### PUSH THE CHANGE UPSTREAM

- Type
	- git push –u
- Check the repo on GitHub
	- Notice that the file is now there, with the commit message shown
- DEMO

#### MODIFY AN EXISTING FILE

- Now, edit your file and make some changes
- Save the file
- See a summary of what you have changed:
	- git diff
- Then: add, commit, push -u
- DEMO

#### SUMMARY SO FAR

- 1. Add/Stage file(s) git add
- 2. Commit file(s) git commit
- 3. Push upstream git push -u
- 4. Make changes
- 5. Go to 1

Aside: to make shell have git decorations <https://ohmybash.nntoan.com>

# UNDO

- Undo an edit which has not been staged/added
	- git restore .
	- git restore path/to/file

### UNDO A COMMIT

- Oops. How to roll back a bad commit?
	- **Before** it has been pushed upstream
- Reset to one commit before HEAD:
	- Retain changes: git reset --soft HEAD~1
	- Discard changes: git reset --hard HEAD~1
- Hazard of only working with a single branch
- DEMO

#### BASIC BRANCH AND MERGE

- How to make modular changes to code without breaking what is already working
	- Including fixing bugs
- How to collaborate without stepping on each other's toes
- How to get back to a previous working version
- You do not need branch and merge for a very basic workflow,

e.g., [https://uidaholib.github.io/get](https://uidaholib.github.io/get-git/3workflow.html)git/3workflow.html

- BUT very useful for "unbreaking" things
- Especially if multiple people are working on the same code
- More docs: https://git[scm.com/book/en/v2/Git-Branching-Basic-](https://git-scm.com/book/en/v2/Git-Branching-Basic-Branching-and-Merging)Branching-and-Merging

#### BASIC BRANCH AND MERGE

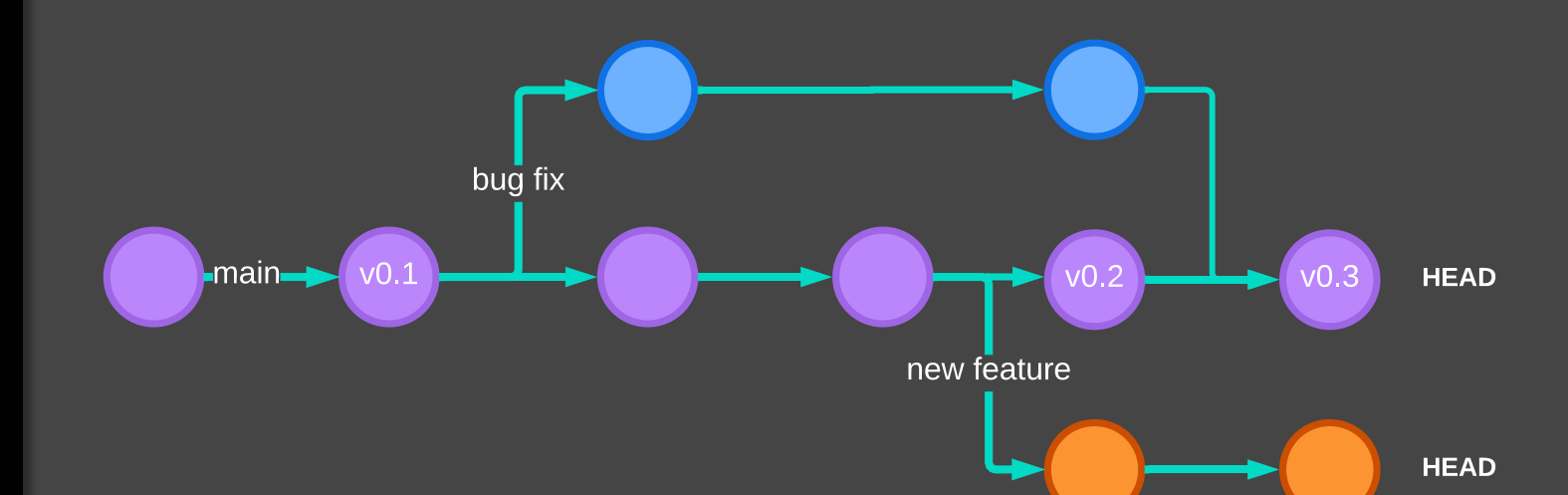

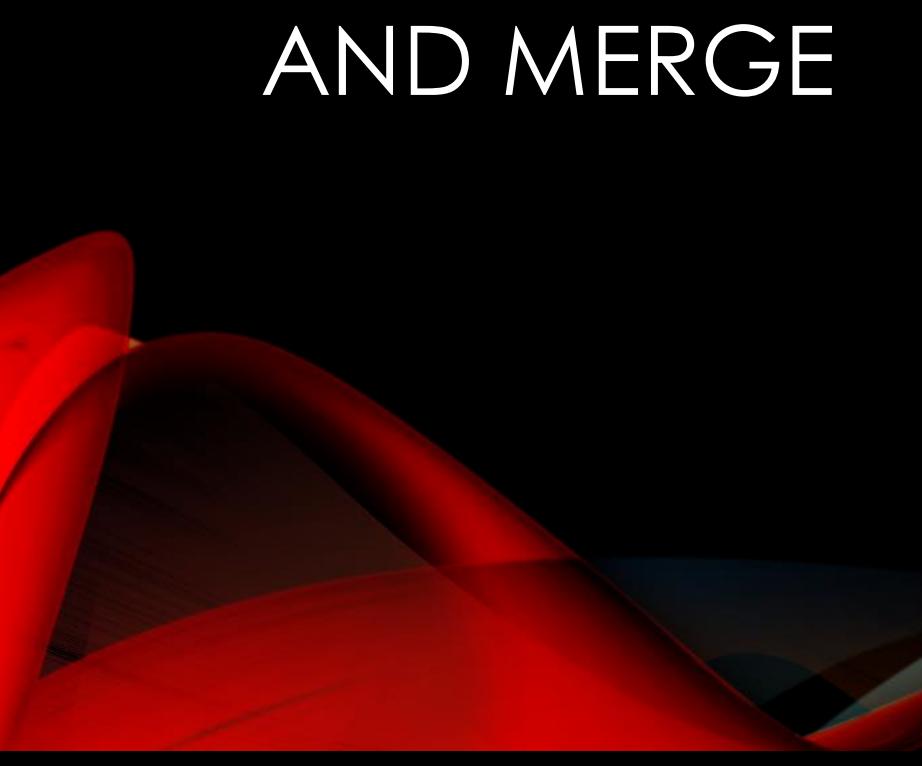

#### BASIC BRANCH AND MERGE

- DEMO
	- Create a new branch and switch to it
	- Work on new branch
	- Compare with main branch
	- Commit new branch
	- Merge new branch into main

#### BASIC BRANCH AND MERGE DEMO

- git checkout -b new-feature
- List all branches
	- git branch
- Edit new file goodbye.py
- git add goodbye.py
- git commit
- git push –u
	- Read error message, and follow directions
- git push --set-upstream origin new-feature
- Go to GitHub
	- Read the message

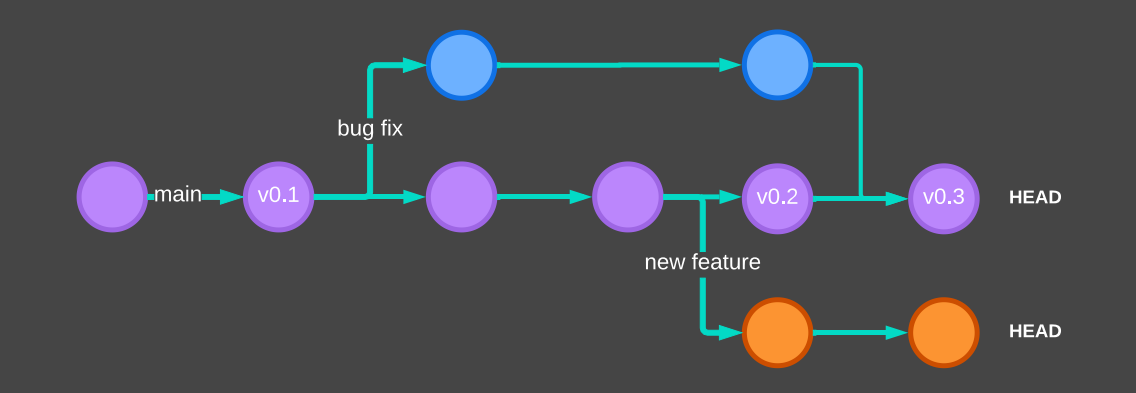

#### BASIC BRANCH AND MERGE DEMO

- Merge the change into main
	- git checkout main
	- git pull origin main
	- git merge new-feature
	- git push origin main
- Delete the "new-feature" branch
	- Use GitHub on web
	- Command line
		- git branch –d new-feature
		- git branch (to check)
		- Push the change (branch delete) to GitHub
		- git push --delete origin new-feature
	- Check on GitHub

#### SUMMARY SO FAR

- To fix a bug, or add a new feature
- Create a new branch and check it out (a.k.a.) switch to the new branch)
- Make edits in the new branch and commit as usual
- Once satisfied (i.e. bug fixed, or feature fully implemented)
	- Merge branch back into main
	- Optionally, delete the bug fix/feature branch

# TAGGING

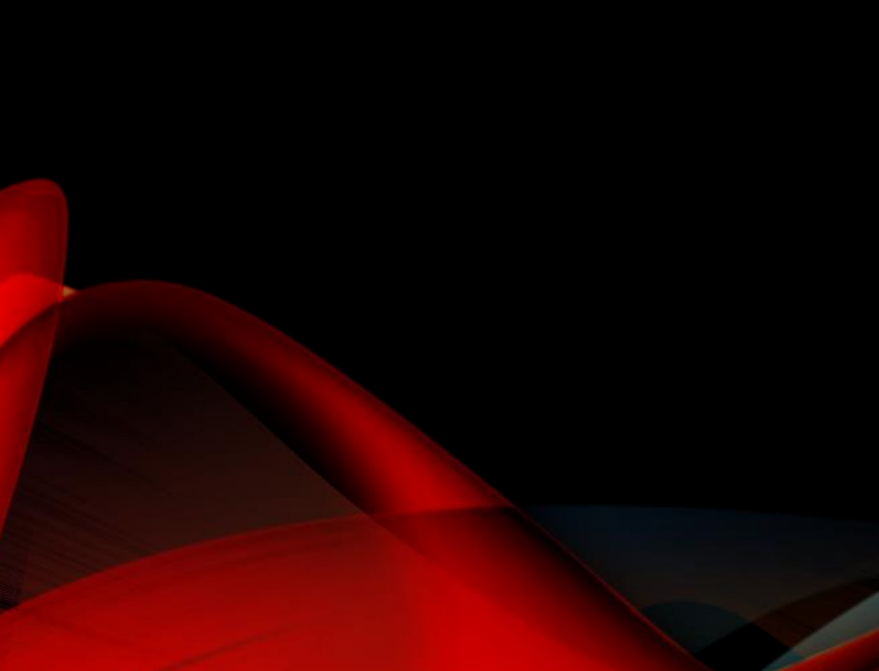

- For major or minor "releases"
- Known working versions
- Ref: [https://git-scm.com/book/en/v2/Git-](https://git-scm.com/book/en/v2/Git-Basics-Tagging)Basics-Tagging

#### TAGGING DEMO

- We now have first working version of our application
- Create an annotated tag
	- git tag –a v0.1 -m "First working version 0.1"
- See all tags
	- git tag
- Show annotations
	- git show v0.1
- Push tags to GitHub
	- git push origin –tags
- Look on GitHub
	- N.B. you can download a zip or tar.gz archive file
- Branch, add new feature, merge, tag
	- Use gist [https://gist.github.com/prehensilecode/c18e](https://gist.github.com/prehensilecode/c18eeb5876c6c8b64ec681ad691e6910) eb5876c6c8b64ec681ad691e6910
- Switch to old tag
	- git checkout v0.1

#### SUMMARY SO FAR

- Tag to mark significant milestones, e.g. releases
	- Tags should be applied only to fully working code (barring any undiscovered bugs)
- Tags allow you to "rewind" to a previously working state
	- If bugs are too major to just edit to fix, you can discard any changes made since a previous tag. E.g. v1.3 is badly broken, rewind to v1.2 by:
		- git checkout tags/v1.2

#### WHAT GITHUB ADDS TO GIT

- Not just a remote Git repository
- Issue tracking
	- Bugs
	- Feature requests
- Collaboration
	- Pull requests others (may or may not be in team) can contribute code, and request that the owner of the repo pull the change into the originating repo
- *Continuous Integration* (CI)
	- is the practice of merging all developers' working copies to a shared mainline several times a day
	- Use GitHub Actions:
		- <https://docs.github.com/en/actions>
		- https://docs.github.com/en/actions/learn[github-actions/understanding-github-actions](https://docs.github.com/en/actions/learn-github-actions/understanding-github-actions)
		- e.g. run a test suite (on GitHub servers) whenever a change is pushed

# **GITHUB** CLIENTS

- GitHub Desktop GUI Application
	- [https://desktop.github.com/](http://Ghttps:/desktop.github.com/)
	- Available for macOS and Windows only
- GitHub Command Line Interface
	- <https://cli.github.com/>
	- Access GitHub functionality from the command line (I.e. not just another git)

#### SUGGESTED WORKFLOW FOR GETTING CODE TO **PICOTTE**

- Do no (or minimal) editing on Picotte
- Create a GitHub repo (private or public)
- Edit code on your personal computer
- Push changes to GitHub
- Go to Picotte
- Checkout the repo, and pull any updates, and run code
- Rinse and repeat

### SUMMARY

- Basic source code management with git
- Edit, stage (add), commit, push
- Pull
- Branch and merge
- Tag
- GitHub features
- Workflow suggestion
- Importing existing code to GitHub

# EDITORS

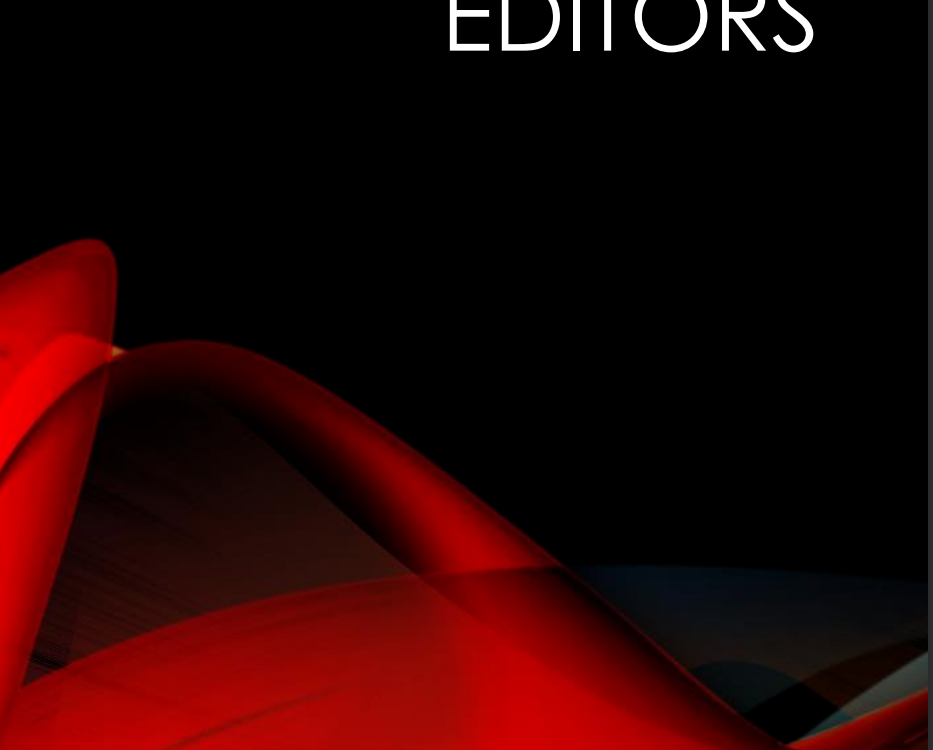

- Code editors provide features to aid in programming
	- Syntax highlighting
	- Error checking
	- Etc.
- Extensible
	- e.g. Run a Jupyter notebook in a VS Code (or Emacs) tab
	- Support Git and GitHub

#### INTEGRATED DEVELOPMENT ENVIRONMENTS (IDES)

- UI to manage entire software projects
	- Build and test system
	- Debugger
	- Tracing
	- Version control
- Editors now have some IDE features (see previous slide)
- E.g.
	- Eclipse <https://www.eclipse.org/ide/>
	- NetBeans [https://netbeans.apache.org/downloa](https://netbeans.apache.org/download/index.html)
	- macOS XCode

#### EDITOR INTEGRATION

- Using a separate Git/GitHub application or command line is a little annoying
	- Switch from editing to GH Desktop or terminal to perform Git operations
- Editors for programming almost all have integration with Git and GitHub
	- Indicators while editing to show state of code
	- Perform git operations: add/stage, commit, push, tag, etc.
	- Perform GitHub operations: refer to an issue, etc.

#### EDITOR INTEGRATION: VS CODE

- VisualStudio Code
	- Download: <https://code.visualstudio.com/>
	- Free of charge editor from Microsoft
	- Runs on Windows, macOS, and Linux
- Has Git and GitHub integration
	- Git (and other SCM) support built in
		- But there are other extensions which offer convenience functionality
		- See: [https://code.visualstudio.com/docs/edito](https://code.visualstudio.com/docs/editor/versioncontrol) r/versioncontrol
	- Extensions to install:
		- GitLens
		- GitHub Pull Requests and Issues
		- Etc.
	- Sign in to GitHub

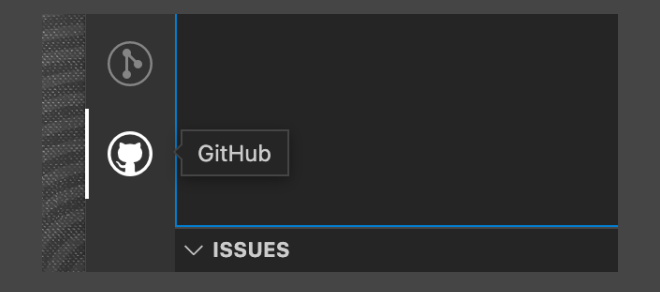

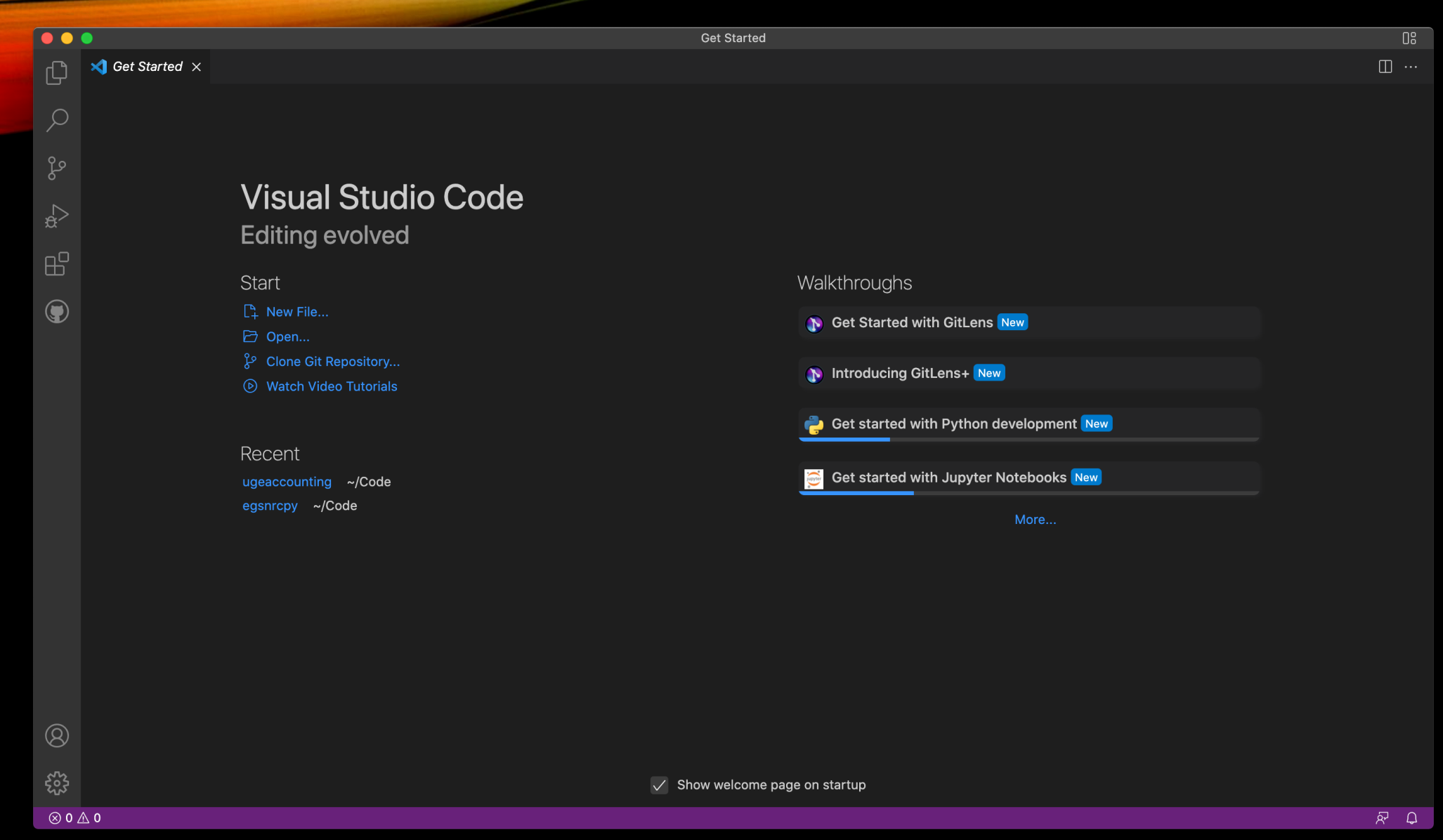

# VS CODE WITH GIT DEMO

#### EDITOR INTEGRATION: EMACS

- Emacs is not just an editor
	- It is an entire user interface that can replace your desktop, including shell, email, web browser, calendar, ipython, etc.
	- Because it is a machine which runs apps written in the Emacs Lisp language
	- The editor is just the default app running
	- Runs both in GUI and in the terminal
- Emacs vs Vi(m) is archaic
	- Power users use Emacs with Spacemacs and Vi key bindings
- Spacemacs
	- No funny control sequences, only SPACE
	- Discoverable: possible completions shown every time so you can learn as you go
- GOAL: don't move hands from keyboard
- vi is a modal editor
	- *insert mode* where typed text becomes part of the document
	- *command mode* where keystrokes are interpreted as commands that control the edit session
- Command mode allows powerful operations
	- Repetitions
	- Search and replace
	- Etc.

# WHAT IS VI

# EMACS WITH GIT DEMO

- Git book: <https://git-scm.com/book/en/v2>
	- About version control: <https://git-scm.com/book/en/v2/Getting-Started-About-Version-Control>
	- Branch & merge: <https://git-scm.com/book/en/v2/Git-Branching-Basic-Branching-and-Merging>
- GitHub quick start: <https://docs.github.com/en/get-started/quickstart>
- Simple git workflows:
	- <https://uidaholib.github.io/get-git/3workflow.html>
	- <https://www.atlassian.com/git/articles/simple-git-workflow-is-simple>
- Another branch & merge tutorial: <https://www.atlassian.com/git/tutorials/using-branches>
- GitHub CLI (gh): <https://cli.github.com>
- Oh My Zsh: [https://ohmyz.sh](https://ohmyz.sh/)
- Oh My Bash: [https://ohmybash.nntoan.com](https://ohmybash.nntoan.com/)
- Visual Studio Code: <https://code.visualstudio.com/>
- Sublime Text:<https://www.sublimetext.com/>
- Spacemacs: <https://www.spacemacs.org>

# REFERENCES